# **Краткое содержание**

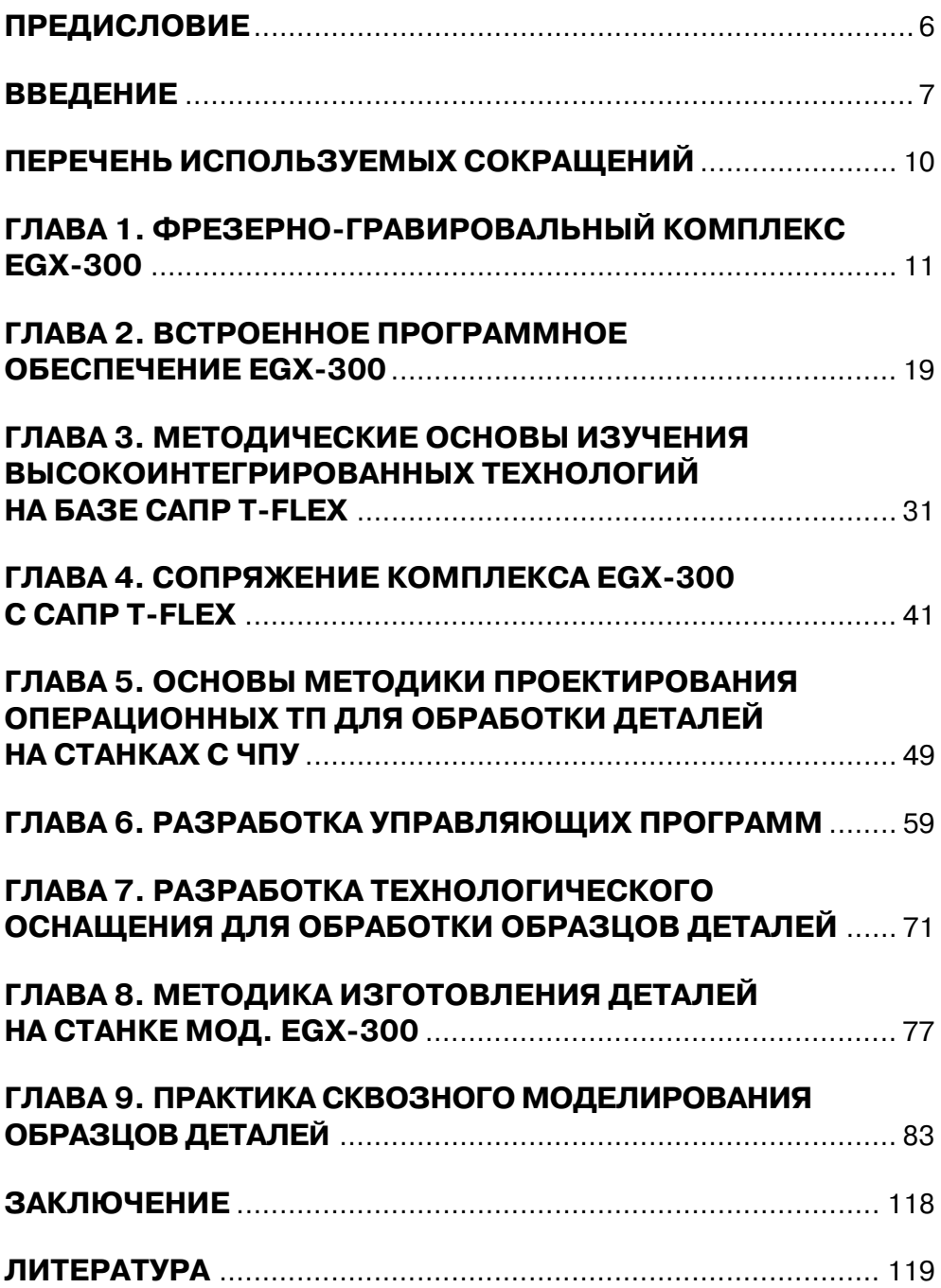

## **Содержание**

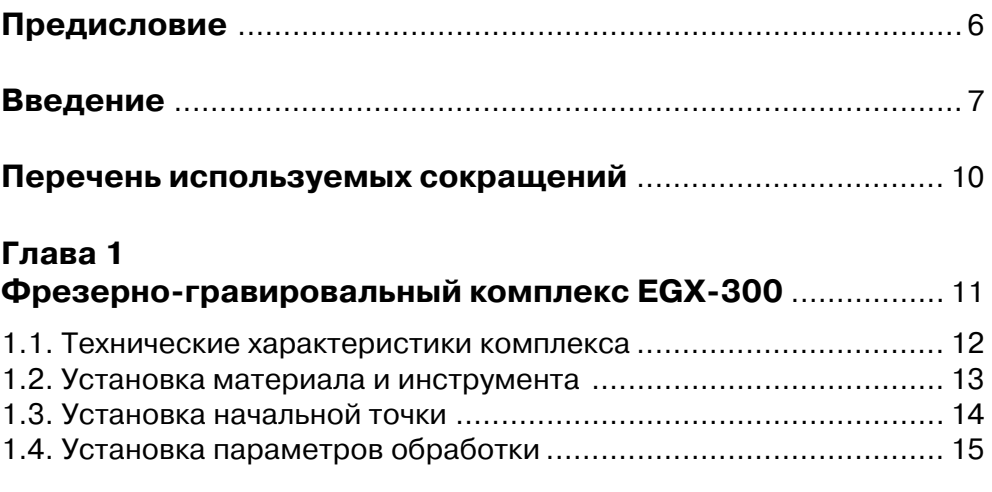

#### **Глава 2**

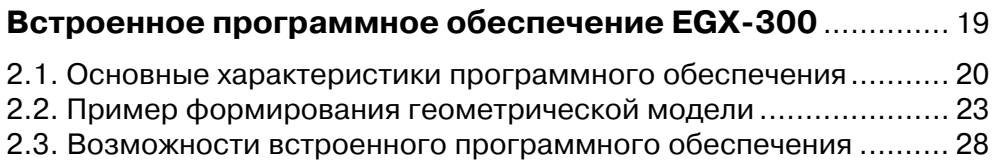

#### **Глава 3**

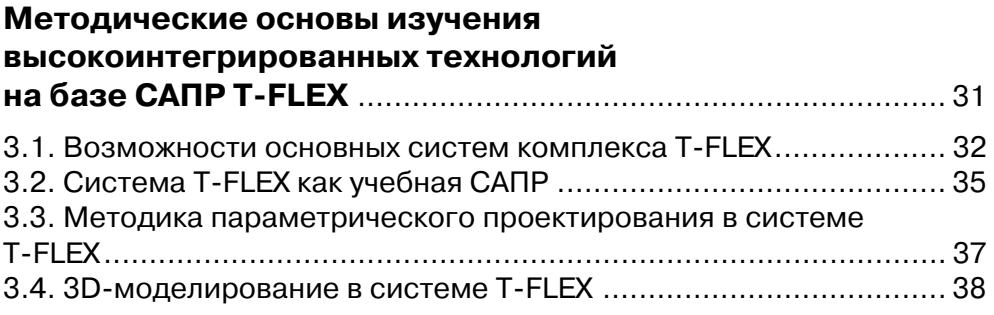

#### **Глава 4**

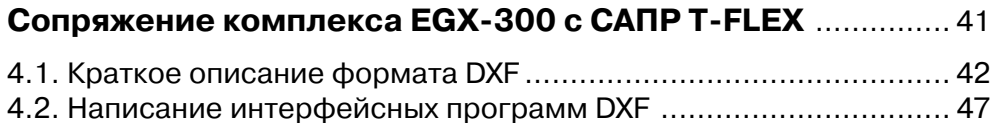

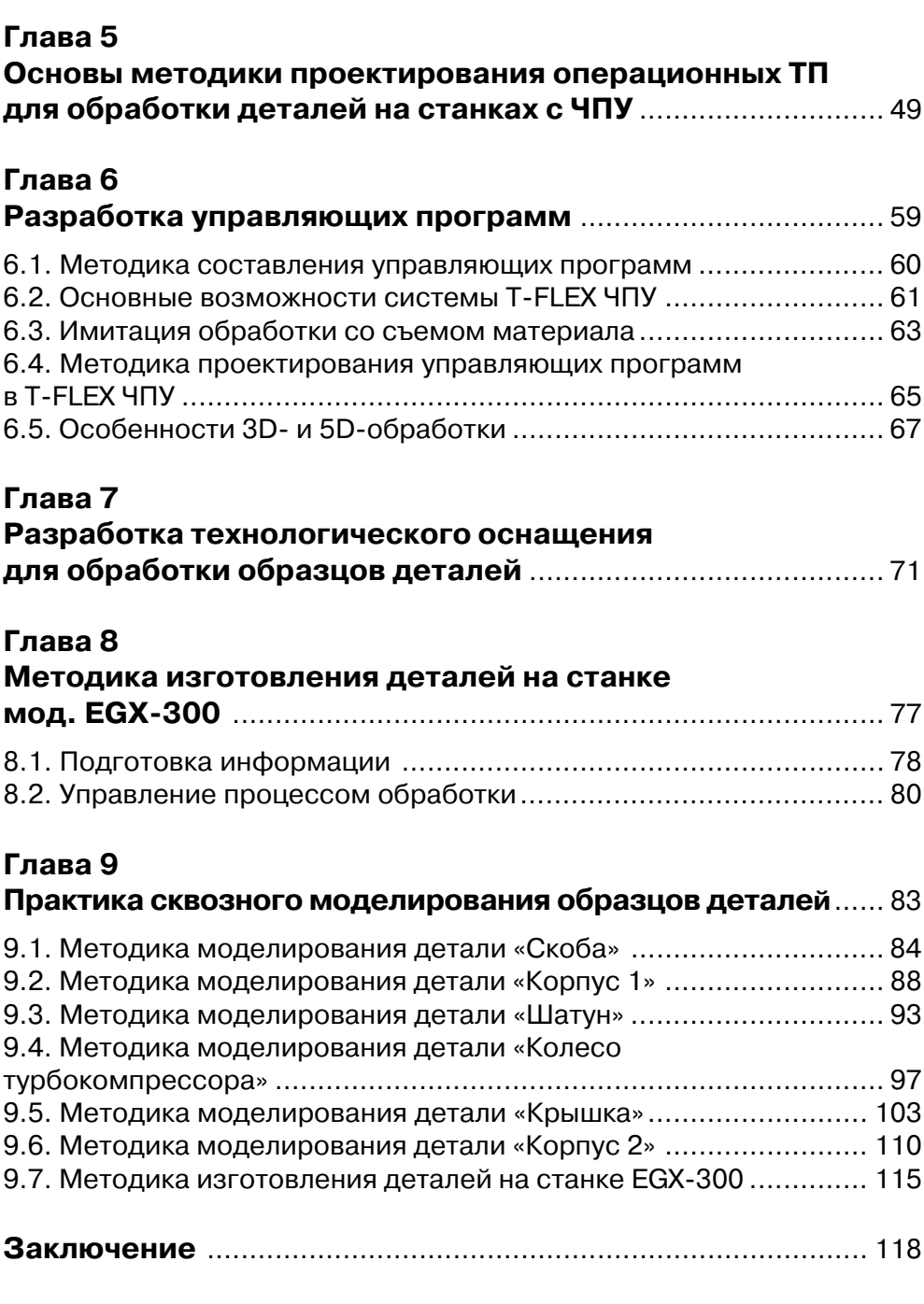

### Предисловие

Одной из ведущих тенденций информатизации промышленных предприятий является процесс слияния решений для автоматизации проектирования и технологической подготовки производства с решениями для автоматизации производственных процессов. Это связано с необходимостью перехода к более сложным задачам создания автоматизированных систем для управления всеми этапами жизненного цикла изделия, включая управление этапом его изготовления на современном высокопроизводительном оборудовании с числовым программным управлением (ЧПУ) [9, 13].

Проблема интеграции отдельных этапов жизненного цикла изделий в процессе автоматизации возникла достаточно давно, практически одновременно с появлением первых автоматизированных систем. Особую актуальность она приобрела в последние годы, когда предприятия начали активно переходить от автоматизации отдельных задач и подразделений к комплексной автоматизации [15]. Необходимость интеграции определяется прежде всего потребностями самих предприятий: в условиях конкуренции нужно оптимизировать процессы проектирования, технологической подготовки производства и изготовления изделий, оперативно реагировать на быстро меняющиеся условия спроса и предложения на рынке, повышение требований к качеству выпускаемой продукции, срокам исполнения заказов и т. л.

Это диктует необходимость внесения изменений в структуру подготовки инженеров-технологов как специалистов, непосредственно участвующих в подобных интеграционных процессах и, более того, призванных быть их организаторами и непосредственными исполнителями. Преподавание технологий автоматизированного проектирования должно базироваться на самых современных технических и программных решениях и охватывать все этапы производственного отрезка жизненного цикла изделий: конструирование, технологическую подготовку производства и изготовление изделия.

Настояшее излание прелставляет собой обобшение теоретических разработок и практического опыта, накопленного авторами в Коломенском институте (филиале) Московского государственного открытого университета (КИ (ф) МГОУ). Оно содержит материалы, необходимые для организации занятий по технологиям сквозного проектирования для студентов специальности «Технология машиностроения».

При написании книги с разрешения компании «Топ Системы» использовались материалы из документации по системе Т-FLEX.

Авторы надеются, что книга найдет своего читателя среди преподавателей и студентов конструкторских и технологических специальностей высших и средних специальных учебных заведений, и будут признательны за все конструктивные замечания и предложения по ее содержанию.

### Введение

Основой подготовки специалистов-технологов является сочетание получаемых теоретических знаний с практическими навыками работы в среде программно-аппаратных комплексов сквозного проектирования и изготовления изделий [3, 7]. Для реализации этой цели на кафедре технологии машиностроения Коломенского института (филиала) Московского государственного открытого университета разработана концепция подготовки современных инженеров-технологов по специализации «САПР технологических процессов» (ТП) в рамках специальности 151001 «Технология машиностроения», в полной мере владеющих компьютерной техникой, коммуникационными технологиями, средствами автоматизации проектирования и технологической подготовки производства [8].

Главным в подготовке таких специалистов является сочетание получаемых теоретических знаний с практическими навыками работы в среде высокоинтегрированных программно-аппаратных комплексов [4]. Для реализации этой цели на кафедре технологии машиностроения создан программно-аппаратный комплекс на базе отечественной системы автоматизированного проектирования (САПР) T-FLEX и фрезерно-гравировального станка модели EGX-300 японской фирмы Roland. Его внедрение в учебный процесс потребовало разработки необходимого учебно-методического обеспечения, которое позволяет студентам изучить все основные практические аспекты организации сквозного проектирования, технологической подготовки и изготовления изделий на современном машиностроительном предприятии:

- понимание структуры, роли и места комплексной САПР в производственной системе, информационной и организационной взаимосвязи систем конструкторско-технологического проектирования с производственными системами:
- знание методов разработки и преобразования математических моделей в ходе решения задач проектирования и изготовления;
- разработка 3D математических моделей деталей представителей, требую- $\bullet$ щих выполнения многокоординатных видов обработки;
- использование возможностей современных САПР по преобразованию информации в процессе выполнения конструкторско-технологических и производственных работ;
- применение виртуального моделирования процессов обработки деталей с целью верификации разработанных управляющих программ ( $\text{V}\Pi$ );
- изготовление спроектированных деталей на современном оборудовании с ЧПУ по разработанным УП.

Выполнение лабораторных работ и курсовое проектирование по дисциплинам специализации предполагают работу с реальными деталями, выпускаемыми на предприятиях региона, в ходе которой студенты самостоятельно реализуют все операции от разработки 3D-модели до получения физического образца.

Фрезерно-гравировальный станок EGX-300 является профессиональным оборудованием для 2D/3D-обработки заготовок. Его функциональные возможности позволяют обеспечить выполнение широкого круга операций при небольших габаритах станка и легком управлении, что делает применение станка оптимальным в условиях учебного заведения, а небольшие габариты позволяют разместить его на обычном рабочем столе.

В составе программного обеспечения станка имеется встроенная система геометрического моделирования, выходная информация которой может непосредственно использоваться для формирования управляющих программ для последующей обработки. Однако основная ее функциональность ориентирована на выполнение гравировальных работ по созданию объемных художественных надписей. Использование же станка EGX-300 в учебном процессе на кафедре Технологии машиностроения для подготовки специалистов-технологов по специализации САПР ТП требует выполнения работ по моделированию, конструкторской и технологической подготовке изготовления деталей-представителей, имеющих сложную геометрическую форму и требующих фрезерной обработки уровня не ниже 3D. Технологические возможности выбранного оборудования позволяют решить эту задачу. Однако встроенное программное обеспечение ориентировано на решение задач гораздо более низкого уровня сложности.

Таким образом, автономное использование станка ЕGX-300 в учебном процессе практически не представляет интереса с точки зрения специализации САПР ТП. Это потребовало разработки единого интегрированного комплекса, включающего в свой состав мощные средства геометрического моделирования и аппаратно-программные интерфейсы с данным оборудованием. Традиционной платформой изучения высокоинтегрированных технологий проектирования на кафедре Технологии машиностроения является российская CAD/CAM/CAE/ РDM/САРР система T-FLEX, которая и стала базой для проведения этих работ.

На сегодняшний день система T-FLEX является единственной из отечественных разработок в области САПР, которая в полном объеме реализует концепцию комплексной автоматизации всех проектно-производственных этапов жизненного цикла изделий на единой программно-методической и информационной основе [6]. Широкая функциональность и наличие высокоэффективных средств работы позволяют использовать T-FLEX для решения широкого круга проектных задач. Использование системы в учебном процессе позволяет наглядно, на практических примерах продемонстрировать все преимущества комплексной автоматизации.

В состав T-FLEX входят два модуля для разработки и верификации управляющих программ для станков с ЧПУ: T-FLEX ЧПУ и T-FLEX NC Tracer. Особо следует отметить, что T-FLEX ЧПУ является встраиваемым модулем для T-FLEX САD и функционирует исключительно совместно с ней, что позволяет получить полноценное CAD/CAM-решение [3]. Это дает возможность реализовать важный методологический момент: студент при выполнении задач технологического проектирования имеет доступ ко всей конструкторской функциональности системы T-FLEX CAD, позволяющей создавать модели, чертежи и эскизы обрабатываемых деталей, разрабатывать приспособления и инструмент, а также выполнять другие конструкторские работы по мере необходимости. Помимо этого, единая САD/САМ-система обеспечивает полную ассоциативность конструкторско-технологических данных, при которой однажды созданная траектория обработки будет автоматически перестраиваться после изменения геометрии детали, а также единство интерфейсов конструкторского и технологического проектирования.

# **Перечень используемых сокращений**

САD – Computer Aided Design (автоматизированное проектирование)

САЕ – Computer Aided Engineering (автоматизированная инженерная разработка)

 $CAM - Computer Aided Manufacturing (автоматизирования под подготовка произ$ водства)

CAPP – Computer-Aided Process Planning (планирование технологических процессов)

DXF – Drawing eXchange Format (формат передачи рисунков)

NC – Numeric Control (числовое управление)

PDM – Product Data Management (управление данными о продукте)

VRML – Virtual Reality Modeling Language (язык моделирования виртуальной реальности)

ЕСКД – единая система конструкторской документации

ОЦ – обрабатывающий центр

РТК – расчетно-технологическая карта

САПР – система автоматизированного проектирования

ТБ – технологическая база

ТП – технологический процесс

УП – управляющая программа

ЧПУ – числовое программное управление

# **Глава 1**

# **Фрезерно\*гравировальный комплекс EGX-300**

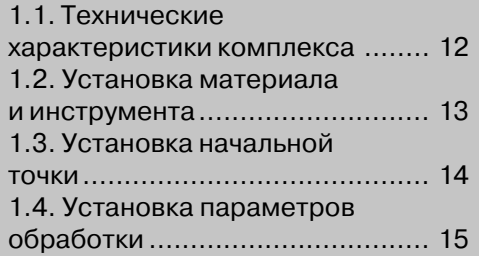

### **1.1. Технические характеристики комплекса**

С точки зрения использования оборудования в учебном процессе, комплекс моде\$ ли EGX-300 представляет собой удобный, компактный и легко настраиваемый станок (рис. 1.1). Его технические характеристики следующие:

- размеры станка 592 мм  $\times$  530 мм  $\times$  357 мм;
- **•** вес 28.5 кг;
- размер стола 305 мм  $\times$  230 мм;
- **•** потребляемая мощность: 1.8A/117В, 0.9A/220–230В, 0.9A/230–240В;
- **•** максимальные размеры рабочей области 305 мм × 230 мм × 30 мм;
- **•** мощность шпинделя 30 Вт;
- **•** скорость вращения шпинделя от 5000 об/мин до 15 000 об/мин;
- максимальные скорости подачи: по осям X, Y 3600 мм/мин; по оси Z -1800 мм/мин;
- **•** механическое разрешение по осям X, Y, Z 0.00125 мм/шаг (микрошаговое управление);
- **•** программное разрешение по осям X, Y 0.01 мм/шаг или 0.025 мм/шаг;
- интерфейс параллельный (Centronics), последовательный (RS-232C);

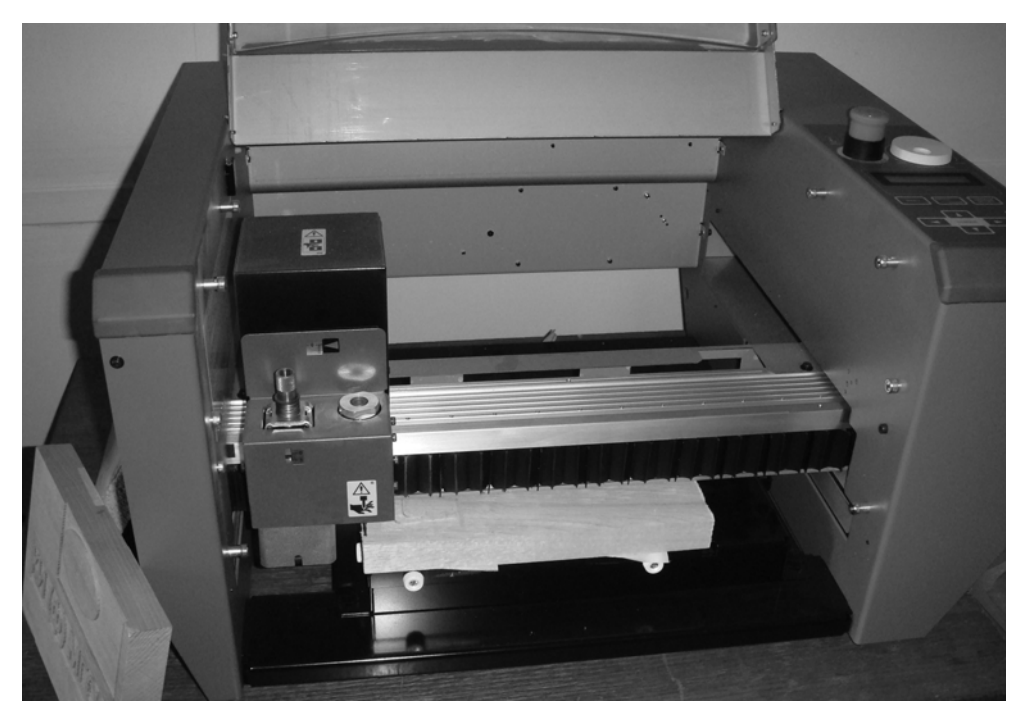

Рис. 1.1. Фрезерно-гравировальный комплекс EGX-300

- наличие многофункционального встроенного программного обеспечения, включающего в себя 2.5D-драйвер для EGX-300 под Windows, программы Dr. Engrave под Windows, 3D-программу MODELA Player и 3D Engrave под Windows:
- язык управления CAMM-GL I (mode 1, mode 2);
- функция повторной обработки;
- буфер данных на 1 Мб;
- защитный кожух с автоматическим выключением при открытии, который обеспечивает безопасную эксплуатацию и уменьшает шум.

К достоинствам комплекса EGX-300, с точки зрения его использования в учебном процессе, следует отнести также:

- широкий спектр обрабатываемых материалов: от пластика и дерева до цветных металлов, таких как латунь, магний, алюминий;
- простое подключение к компьютеру через стандартный интерфейс подключения принтера;
- наличие драйвера для операционной системы Windows, что обеспечивает совместимость со всеми существующими на сегодня версиями;
- подробная эксплуатационная документация, включающая в себя руководство пользователя, инструкцию по установке программного обеспечения и работе с ним, диск с необходимым общесистемным и специальным программным обеспечением;
- совместимость с индустриальным стандартом по используемому инструменту, поскольку в комплекте с EGX-300 поставляются два держателя инструмента (3.175 мм и 4.36 мм), которые широко используются в промышленности;
- большое количество аксессуаров, необходимых для работы комплекса, включая насадку-регулятор глубины, коническую фрезу, держатель инструмента и цангу диаметром 3.175 мм, держатель инструмента и цангу диаметром 4.36 мм, адгезивный лист, вакуумный адаптер, комплект щеток для мотора и т. д.;
- широкий спектр используемого инструмента и возможность его приобретения через сеть представителей разработчика.

#### 1.2. Установка материала и инструмента

Фрезерно-гравировальный технологический комплекс EGX-300 предполагает различные способы установки заготовок для обработки на рабочий стол, что позволяет использовать доступные материалы для изготовления деталей.

Для загрузки материала можно использовать три способа:

- использование адгезивного материала;
- загрузка материала при помощи зажимов;
- загрузка материала при помощи двустороннего скотча.

Адгезивный материал поставляется вместе с комплексом. Он используется обычно при толщине обрабатываемого материала более 10 мм. При меньшей толщине материала применяются зажимы для его закрепления. В том случае, когда размеры обрабатываемой заготовки превышают размер стола, для надежного закрепления заготовки используется двусторонний скотч.

Для установки инструмента применяются специальные держатели и цанги, которые рассчитаны на конкретный тип инструмента. Контроль правильности их подбора определяется по наличию люфта. Комбинация инструмента, держателя и цанги правильна, если инструмент проходит в отверстие держателя и цанги без люфта.

В комплекте с комплексом EGX-300 поставляются два типоразмера держателей и цанг: для инструментов диаметром 3.175 мм и для инструментов диаметром 4.36 мм. В начальном варианте поставки установлен комплект первого типоразмера. Установка нового инструмента, требующего другого типоразмера оснастки, производится в следующей последовательности:

- **•** удаляется наконечник регулятора глубины;
- при помощи специального ключа, входящего в комплект поставки, удаляются держатель инструмента и цанга;
- **•** устанавливается новый комплект держателя и цанги;
- **•** устанавливается требуемый инструмент.

#### **1.3. Установка начальной точки**

Перед началом работы необходимо определить систему координат станка. Для этого устанавливается начальная точка (точка *Home*), которая определяет нуле\$ вую координату по осям *ОX* и *ОY*. Обычно эта точка устанавливается в переднем левом углу закрепленного для работы материала. Координаты начальной точки сохраняются в энергонезависимой памяти станка и автоматически считываются оттуда при каждом его включении.

Для установки начальной точки необходимо выполнить следующую последовательность действий:

- **•** вызвать системное меню комплекса нажатием кнопки [**MENU**] на пульте управления для отображения на дисплее информации о текущих координатах;
- **•** нажатием кнопки [**ENTER**] вызвать режим установки начальных значений, который идентифицируется сообщением POSITION SET: XY-Asis, S-Asis;
- кнопкой перемещения мигающего курсора [ $\blacktriangleright$ ] выбрать режим установки начальной точки - XY-Axis и зафиксировать его нажатием кнопки [**ENTER**];
- **•** кнопками, предназначенными для горизонтального перемещения рабочей головки и ее поднятия или опускания, которые обозначены стрелками на пульте управления, позиционировать головку в нужную начальную точку (левый передний угол рабочей области);
- **•** зафиксировать выбранную начальную точку нажатием кнопки [**ENTER**].

#### **1.4. Установка параметров обработки**

Перед началом обработки материала необходимо установить параметры режима резания, такие как скорость подачи инструмента и скорость вращения шпинделя в соответствии с используемым материалом и инструментом. На значения этих параметров решающее влияние оказывают следующие факторы:

- **•** качество обработки получаемых поверхностей;
- **•** тип используемого инструмента;
- **•** диаметр используемого инструмента;
- **•** метод резания;
- **•** форма обрабатываемой поверхности.

На фрезерно-гравировальном комплексе EGX-300 устанавливаются такие параметры режима резания, как:

- **•** скорость вращения шпинделя;
- **•** скорость подачи инструмента;
- **•** выступ инструмента (глубина гравировки).

Скорость вращения шпинделя регулируется в пределах от 5000 до 15 000 об/мин. Большие значения соответствуют более высоким скоростям резания. При выборе слишком больших значений данного параметра снижается качество обработанной поверхности. Она может оказаться в мелкой крошке или подгореть от чрезмерного трения в зависимости от свойств обрабатываемого материала. С другой стороны, при выборе небольших значений скорости резания время обработки заготовки может оказаться слишком большим, хотя при этом качество обработанной поверхности будет значительно выше. Общая рекомендация заключается в том, что скорость резания выбирается исходя из угловой скорости вращения инструмента, то есть чем меньше диаметр инструмента, тем более высокие обороты шпинделя необходимо устанавливать. При выполнении работ с застопоренным шпинделем переключатель **REVOLUTION** необходимо установить в положение **OFF**.

Рекомендации по установки скорости подачи инструмента состоят в следующем. При высокой скорости подачи шероховатость обрабатываемой поверхности значительно увеличивается, и инструмент может оставлять на поверхности невыбранные участки. При уменьшении скорости подачи шероховатость поверхности уменьшается, но при этом увеличивается время, необходимое для обработки детали. Выбирая необходимую скорость подачи инструмента, следует находить оптимальные значения, поскольку и при низких скоростях подачи инструмент не всегда оставляет наиболее чистую поверхность.

Параметр глубины гравировки фактически определяет количество проходов, необходимых для обработки поверхности. При большой глубине гравировки уменьшается время обработки детали, но максимальное значение данного параметра ограничивается в зависимости от качества рабочей поверхности и свойств материала. Поэтому, если нужная глубина не может быть достигнута за один проход, необходимо повторить обработку несколько раз, не выходя за предельное значение глубины гравировки.

Установка значений параметров режима резания может выполняться программным путем или вручную с помощью пульта управления. Последний способ представляется более эффективным, так как позволяет скорректировать значения параметров, не внося изменений в управляющую программу.

Последовательность установки скорости подачи инструмента следующая:

- нажатием кнопки [MENU] на пульте управления вызывается соответст- $\bullet$ вующее меню, в котором отображаются текущие значения скорости подачи в виде - XY-Speed <N mm/s> и Z-Speed <K mm/s>;
- используя кнопки перемещения курсора [< ] и [<br/> ] для установки скорости подачи, по горизонтальным осям выбираем пункт меню XY-SPEED, а для подачи по вертикальной оси - Z-SPEED;
- в том и в другом случае выбор нужного значения скорости подачи произво- $\bullet$ дится кнопками [1] и [7], при этом для индикации выбранного режима установки соответствующие угловые скобки пропадают с экрана. Диапазон значений скорости подачи по осям ОХ и ОУ находится в пределах от 0,5 до 60 мм/сек, а для подачи по оси  $OZ$  – от 0,5 до 30 мм/сек;
- каждое введенное значение скорости подачи необходимо зафиксировать  $\bullet$ нажатием кнопки [ENTER], убедившись при этом, что на экране дисплея вновь появились угловые скобки.

Скорость вращения шпинделя устанавливается вращением специальной ручки, которая имеет два крайних положения:

- LOW соответствующее минимальной скорости вращения 5000 об/мин, которую рекомендуется применять при обработке материалов, которые могут плавиться при нагреве, например акрила;
- НСН соответствующее максимальной скорости вращения 15 000 об/мин, которую рекомендуется применять при обработке мягких металлов, таких как алюминий или латунь.

В табл. 1 приведены предпочтительные параметры обработки для некоторых наиболее часто используемых на комплексе EGX-300 материалов. При использовании встроенного программного обеспечения или при разработке управляющих программ во внешних CAD/CAM-системах необходимо предусмотреть установку параметров обработки в соответствии с табл. 1. В связи с возможными перезаточками инструмента и использованием других материалов необходимо корректировать программно установленные параметры вручную описанным выше способом.

Значения координат Z2 (верхняя точка поднятия инструмента) и Z1 (глубина гравировки) обычно выставляются в программном обеспечении. Если это не выполнено, то координаты задаются при помощи кнопок на панели управления. Значение координаты Z0 соответствует уровню верхней поверхности заготовки. Введенные значения координат Z0, Z1, и Z2 можно записать в память для последующего вызова, установив опцию Z0/Z1/Z2 MEMORY в положение ON.

Последовательность установки значений координат Z следующая:

нажатием кнопки [MENU] вызывается соответствующий режим, индика- $\bullet$ ция которого имеет вид:  $X - \langle N \rangle Y - \langle M \rangle Z - \langle K \rangle$ ;

| Материал    | Тип<br>инструмента | Обороты<br>шпинделя<br>(об/мин) | Глубина<br>(мм) | Подача по Х и У Подача по Z<br>(мм/сек.) | (мм/сек.) |
|-------------|--------------------|---------------------------------|-----------------|------------------------------------------|-----------|
| Полиакрил   | ZEC-H4032          | 10.000                          | 0.2             | 15                                       | 5         |
|             | ZHS-H4400          | 10000                           | 0.2             | 15                                       | 5         |
| Алюминий    | ZEC-U4032          | 12000                           | 0.05            | 5                                        |           |
|             | ZDC-D4000          | Без вращения 0,1                |                 | 10                                       |           |
| Латунь      | ZEC-U4032          | 12000                           | 0.05            | 5                                        |           |
|             | ZDC-D4000          | Без вращения 0.1                |                 | 10                                       |           |
| Дерево      | ZEC-H4032          | 10000                           | 0.4             | 30                                       | 10        |
|             | ZHS-H4400          | 10000                           | 0.5             | 30                                       | 5         |
| Модельный   | ZEC-H4032          | 10000                           | 0.5             | 30                                       | 10        |
| <b>BOCK</b> | ZHS-H4400          | 10000                           | 0,8             | 30                                       | 5         |

Таблица 1. Рекомендуемые режимы резания

**•** нажатием кнопки [**ENTER**] вызывается режим установки координат: *POSITION SET XY–Axis Z–Axis*;

• нажатием кнопки [ $\blacktriangleright$ ] выбирается режим *Z-Axis* и фиксируется кнопкой [**ENTER**];

- кнопками  $\llbracket \cdot \rrbracket$  и  $\llbracket \cdot \rrbracket$  выбирается необходимая для установки величина Z1, *Z0* или *Z2*;
- **•** после выбора каждого параметра, используя кнопки поднятия и опускания инструмента, устанавливается требуемая вертикальная координата, которая фиксируется нажатием кнопки [**ENTER**].

После установки всех необходимых параметров можно начинать процесс обработки. Управляющая программа для обработки может быть загружена при помощи специальных программ либо драйвера.

## **Глава 2**

## **Встроенное программное обеспечение EGX-300**

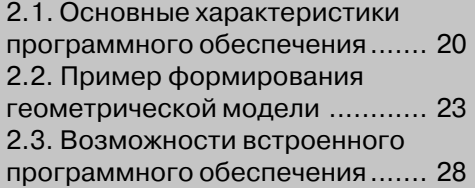

#### 2.1. Основные характеристики программного обеспечения

В составе программного обеспечения фрезерно-гравировального комплекса Roland EGX-300 имеется встроенная система геометрического моделирования, выходная информация которой может непосредственно использоваться для формирования управляющих программ последующей обработки. Основная ее функциональность ориентирована на выполнение гравировальных работ по созданию объемных художественных надписей.

Рассмотрим возможности системы на примере создания УП для выполнения гравировки. Программа 3D Text, которая предназначена для этого, после установки программного обеспечения находится в папке MODELA Player, файл 3dtext.exe. Окно программы показано на рис. 2.1.

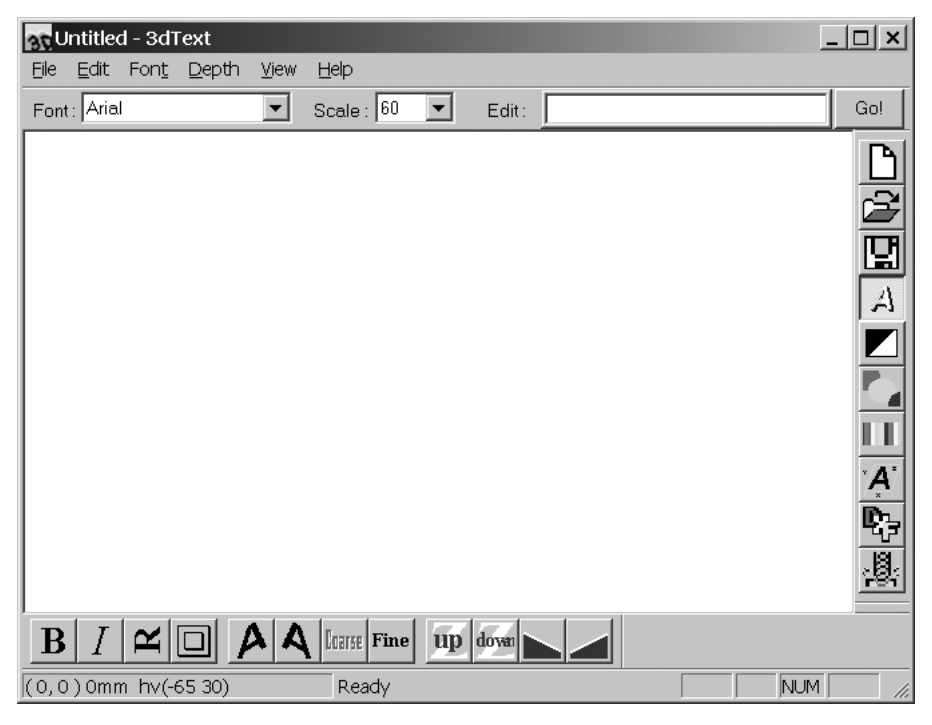

Рис. 2.1. Окно программы 3D Text

После создания нового файла командой File → New и выбора шрифта из выпадающего списка **Font** производится набор нужного текста в окне **Edit**. Для передачи введенного текста в окно используется кнопка Go!.

Для моделирования вводимой информации имеются следующие возможности:

- $\mathbf{B}$   $|$  выбора начертания текста;
- **•** включение/выключение курсива;
- **•** выбор горизонтального или вертикального расположения надписи;
- **•** включение/выключение режима рамки;
- **•** , перемещение нижней крайней точки каждого символа, левой или правой соответственно;
- **•** режим черновой обработки;
- **•** режим чистовой обработки;
- **up**, down увеличение или уменьшение толщины объемных символов;
- **•** , создание уклона символов вверх или вниз соответственно;
- **•** создание новой текстовой строки для обработки;
- **•** открытие файла с расширением *.3dt*, в котором записана ранее создан\$ ная в программе строка со всеми назначенными параметрами обработки;
- **•** запись строки и всех текущих параметров в файл с расширением *.3dt*;
- **•** выбор вида представления: каркасное (кнопка отжата) или твердо\$ тельное (кнопка нажата);
- **•** изменение фона с белого на черный и наоборот;
- **•** выбор цвета изображения в режиме последовательного переклю\$ чения;
- **•** выбор цвета изображения из палитры цветов;
- **•** включение режима отображения шрифта и размеров строки;
- **•** экспорт изображения в формат *DXF*.

После задания всех необходимых параметров нажатием кнопки  $\frac{8}{3}$  запускается постпроцессор (программа *MODELA Player*, которая находится в папке *MODELA Player*, файл *mdx3p.exe*), окно которого показано на рис. 2.2.

Все необходимые подготовительные операции можно выполнить при помощи последовательного нажатия кнопки **NEXT**, либо выбирая нужную операцию соот\$ ветствующей командой.

Конец ознакомительного фрагмента. Приобрести книгу можно в интернет-магазине «Электронный универс» [e-Univers.ru](https://e-univers.ru/catalog/T0009370/)